# TNCC secure Wireless Network Connection Procedures For **Windows 7** (and Vista)

## **How to configure Windows Vista and Windows 7 with IEEE 802.1x Authentication**

If your connection to Employee-TNCC or Student-TNCC fails and you receive a message like the one below, follow these instructions to successfully connect to the TNCC encrypted wireless network.

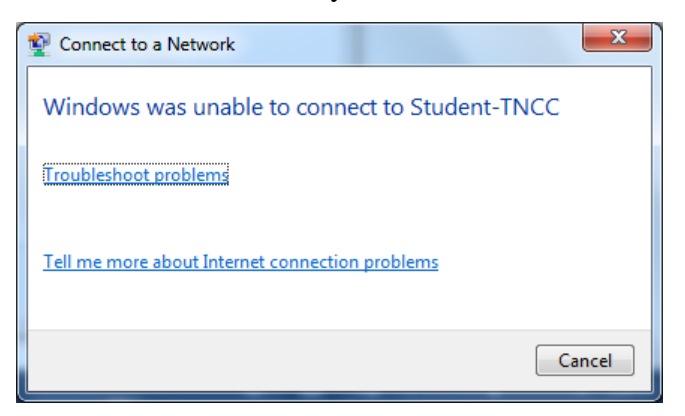

**NOTE:** Manufacturers' adapters are often bundled with management software. If you have problems connecting to TNCC's 802.1x wireless network try disabling this software and use Microsoft's built-in configuration tool instead. If you are still having problems after following these instructions, you will need to update your wireless network card drivers.

1. Right-click on the wireless network icon in the taskbar (bottom right on the desktop). Select "*Open Network and Sharing Center"*. (Alternatively, you can go to Control Panel then *View network status and tasks* under *Network and Internet.*)

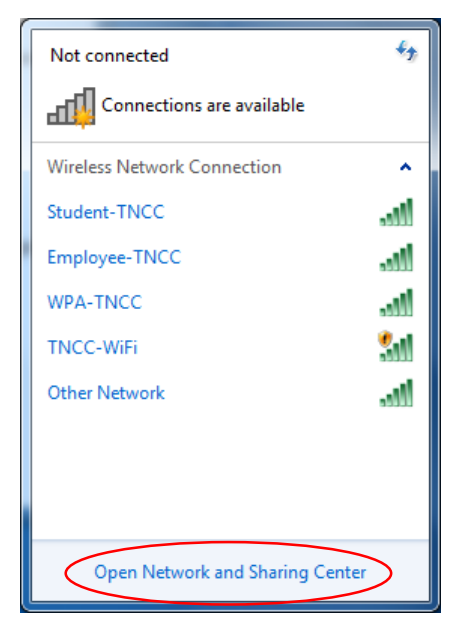

T.

2. In the window that appears, select "*Set up a new connection or network"*.

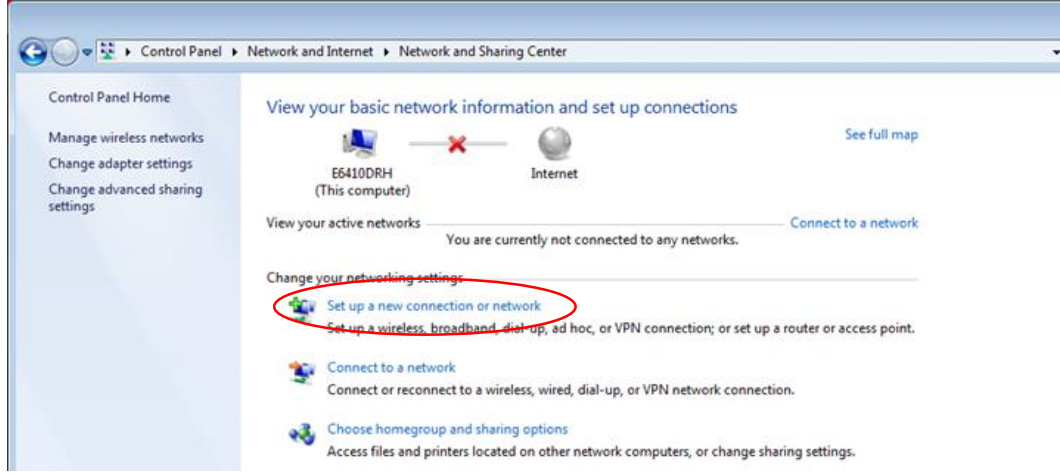

3. Select "*Manually connect to a wireless network"* and then Next.

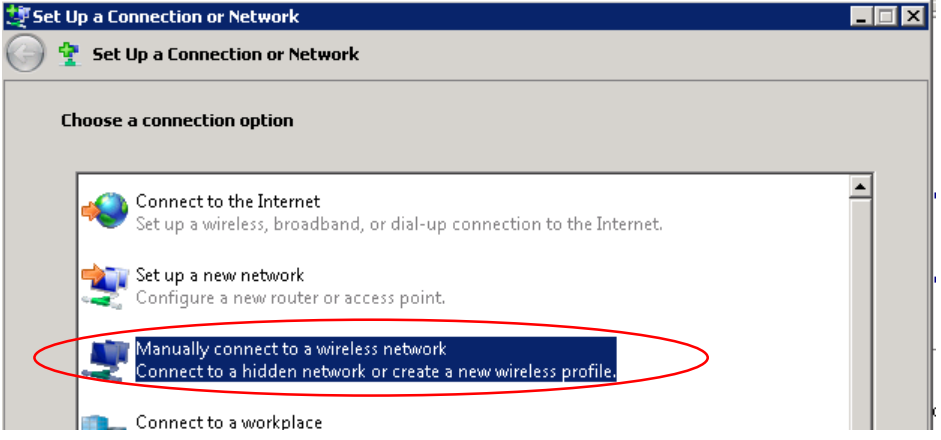

- 4. Enter information for the wireless network you want to add:
	- a. Network

students

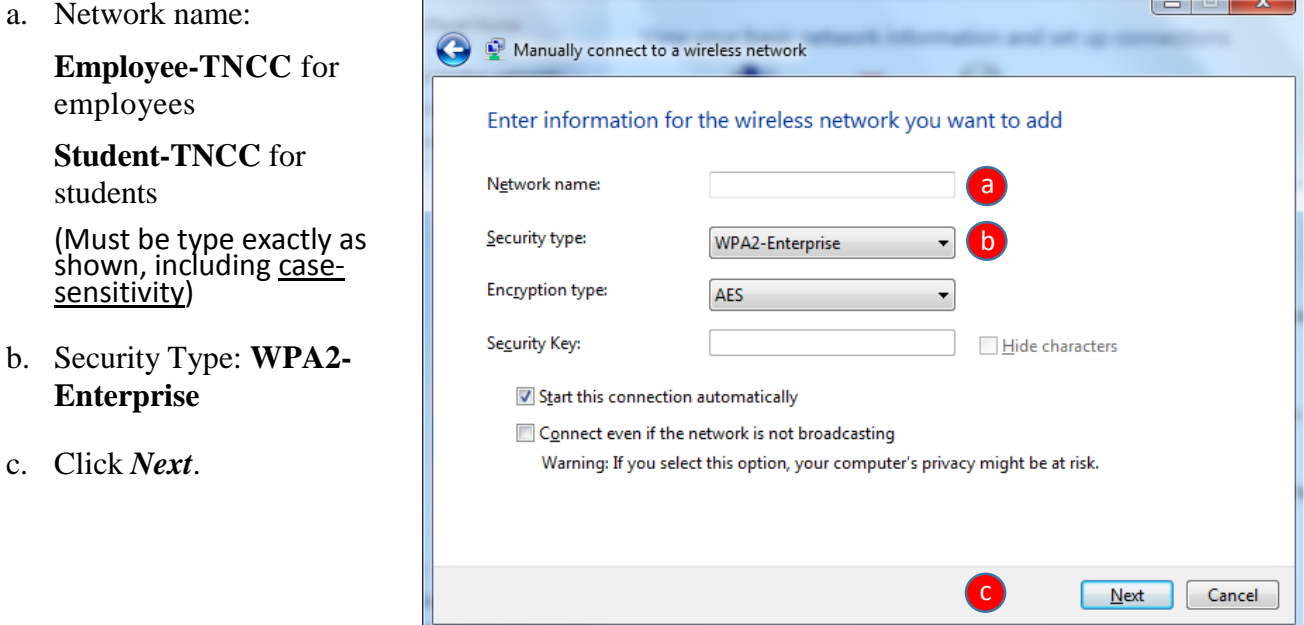

5. Click "*Change connection settings"*.

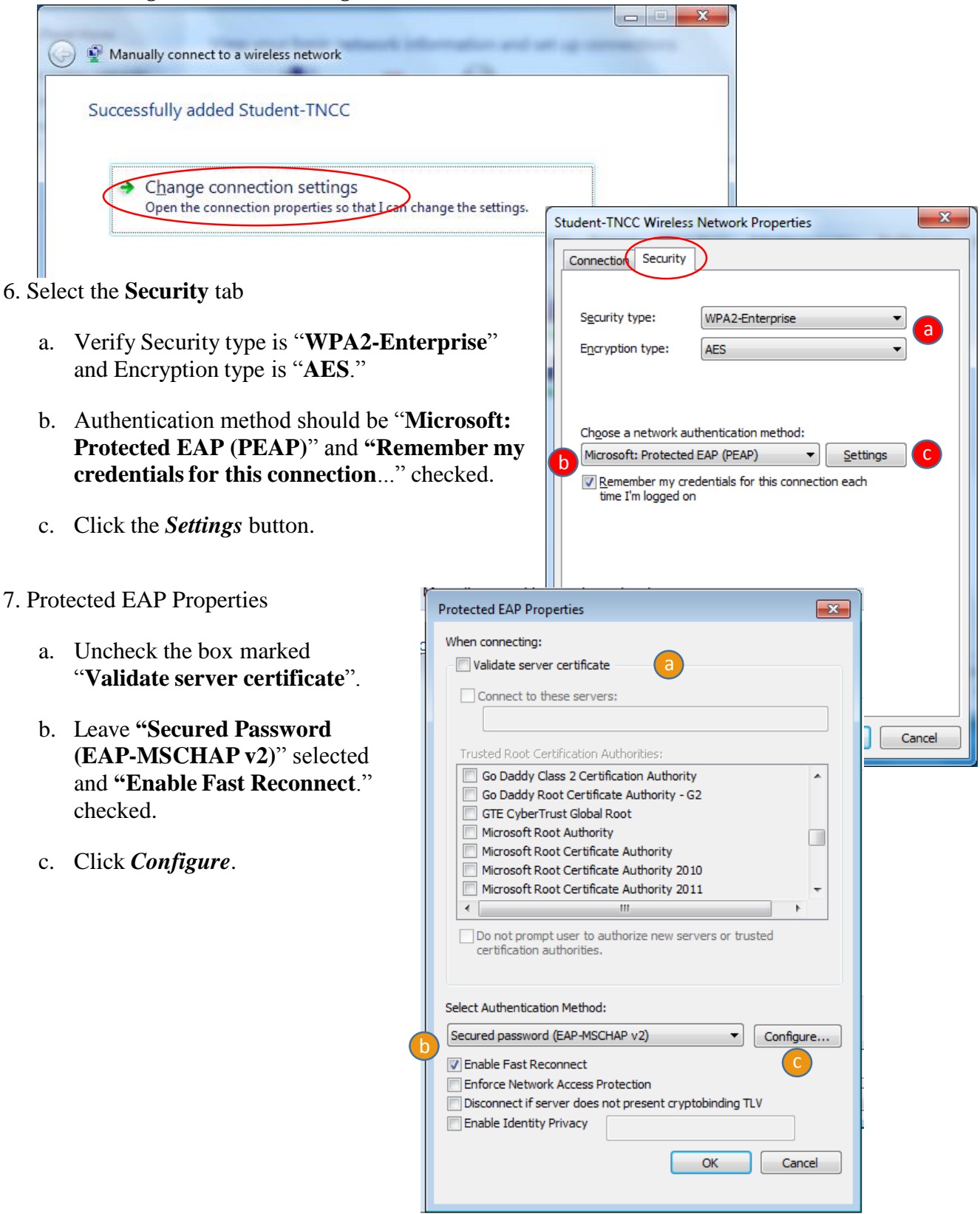

#### 8. EAP MSCHAPv2 Properties

For personal devices, **uncheck** "*Automatically use my Windows logon name and password*".

TNCC domain computers connecting to Employee-TNCC can have this **checked.**

Select *OK* to close the *EAP MSChapv2* window and **OK** again for the *Protected EAP Properties*.

### 9. Select *Advanced Settings*.

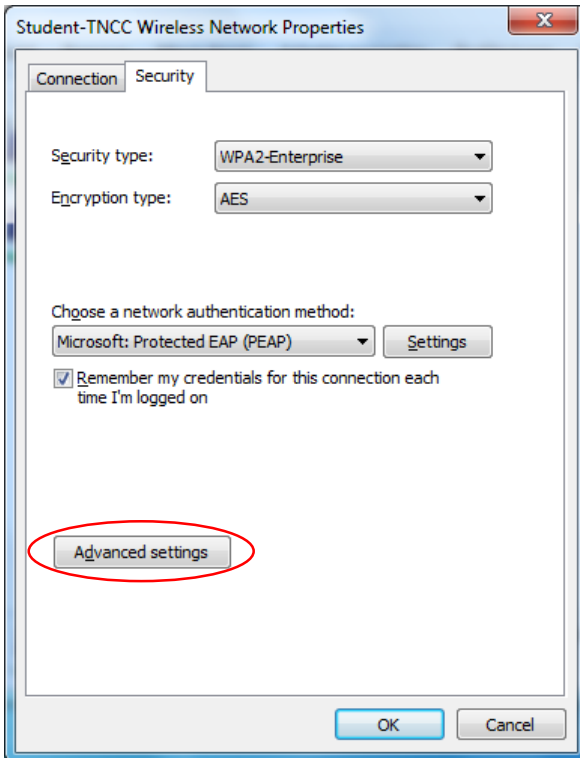

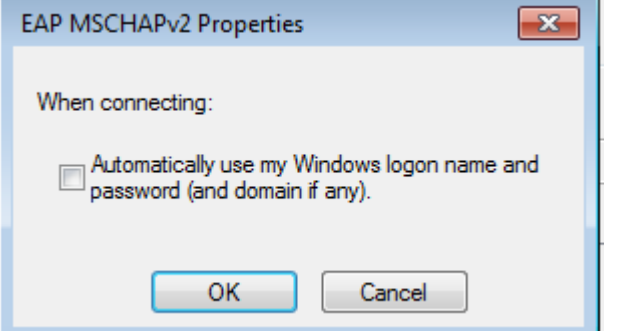

- 10. Advanced Settings
	- a. Check the "*Specify Authentication Mode"* box.
	- b. Select "*User or computer authentication"*.
	- c. Click *OK*.

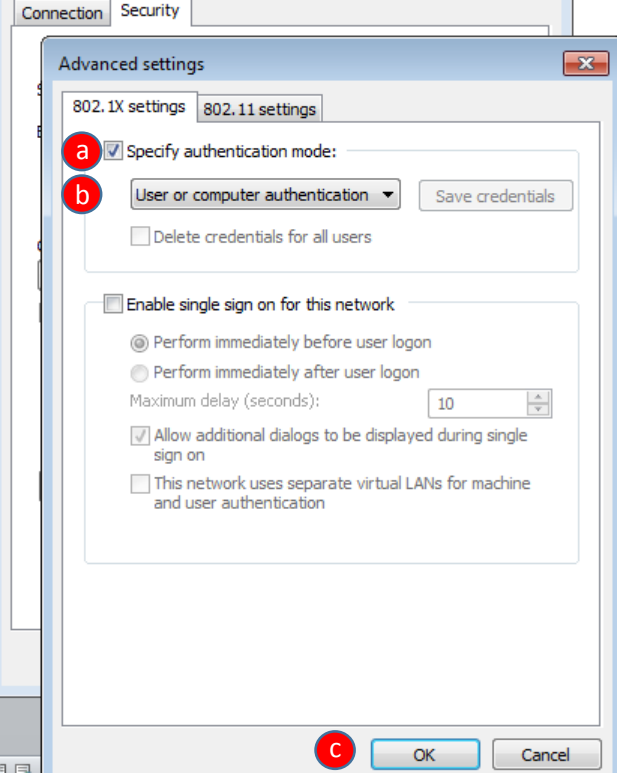

11. On the Wireless Network Properties window, select *OK*.

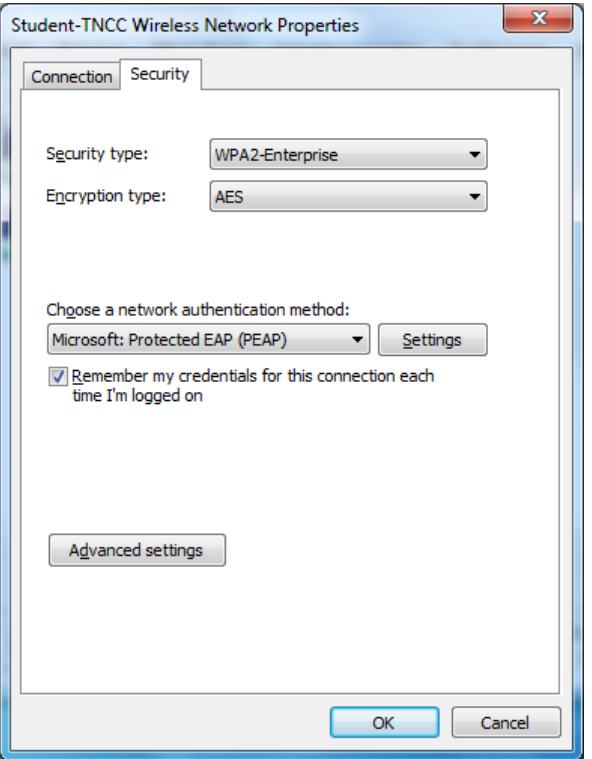

12. Select *Close* on the "Successfully added Student-TNCC" network dialog.

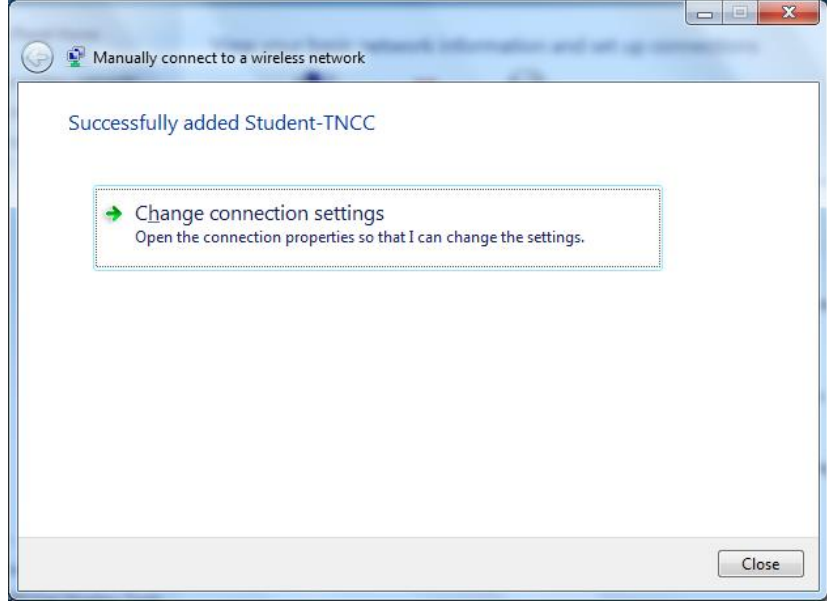

## **TO LOG IN:**

- 1. Click on the Wireless icon in the taskbar (bottom right on the Desktop).
- 2. Choose **'Student-TNCC'** and click *Connect*.

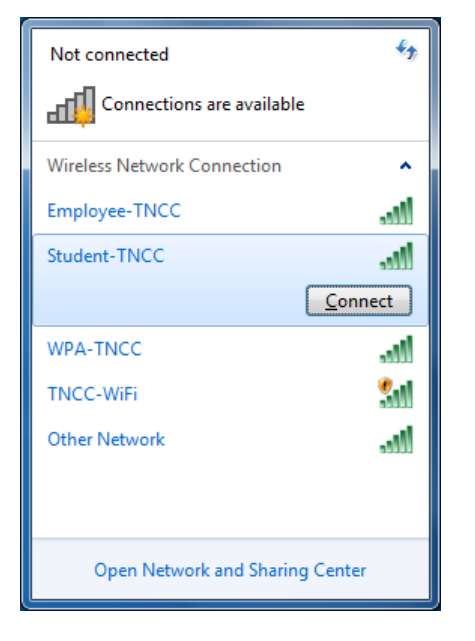

3. If you receive the following Security Alert select **Connect**.

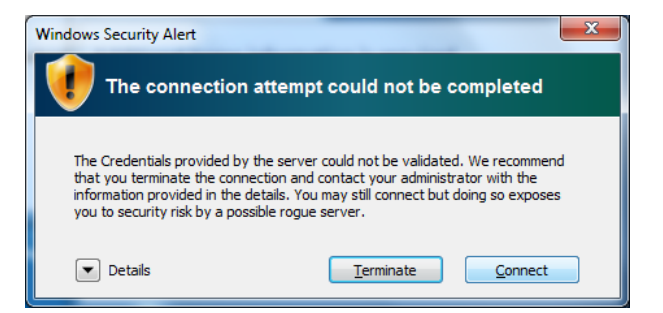

- 4. If prompted enter your username and associated password.
	- a. Employees: use your Network login & Password
	- b. Students: use your MyTNCC login & Password
	- c. Click *OK* to connect

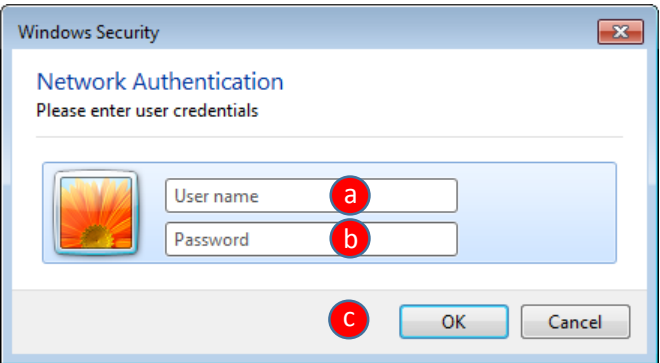